# **Instruction Manual**

# DuraVision® **FDF4627W-IP**

## **Color LCD Monitor**

**Software Version 4.3**

Thank you for purchasing our Color LCD Monitor.

### **Important**

**Please read this "Instruction Manual", the "Installation Manual" and the "Setup Manual" carefully to familiarize yourself with safe and effective usage.**

**• For the latest product information including the "Instruction Manual", refer to our web site: <http://www.eizoglobal.com>**

### **About this manual**

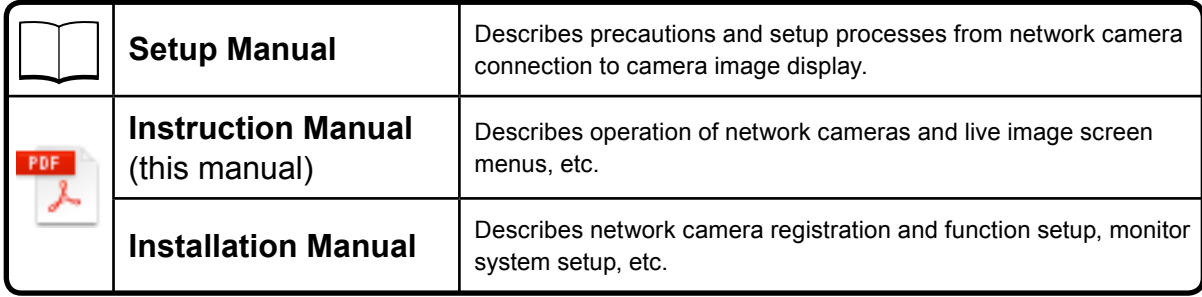

This product has been adjusted specifically for use in the region to which it was originally shipped. If operated outside this region, the product may not perform as stated in the specifications.

No part of this manual may be reproduced, stored in a retrieval system, or transmitted, in any form or by any means, electronic, mechanical, or otherwise, without the prior written permission of EIZO Corporation. EIZO Corporation is under no obligation to hold any submitted material or information confidential unless prior arrangements are made pursuant to EIZO Corporation's receipt of said information. Although every effort has been made to ensure that this manual provides up-to-date information, please note that EIZO monitor specifications are subject to change without notice.

## <span id="page-2-0"></span>**Notice for this monitor**

## **Cleaning**

The stains on the cabinet and LCD panel surface can be removed by moistening part of a soft cloth with water.

#### **Attention**

- Chemicals such as alcohol and antiseptic solution may cause gloss variation, tarnishing, and fading of the cabinet or LCD panel, and also quality deterioration of the image.
- Never use thinner, benzine, wax, or abrasive cleaner as they may damage the cabinet or LCD panel surface. **Note**
- It is recommended that ScreenCleaner (available as an option) be used to clean the cabinet and LCD panel surface.

## **To use the monitor comfortably**

- An excessively dark or bright screen may affect your eyes. Adjust the brightness of the monitor according to the environmental conditions.
- Staring at the monitor for a long time tires your eyes. Take a 10-minute rest every hour.

## **CONTENTS**

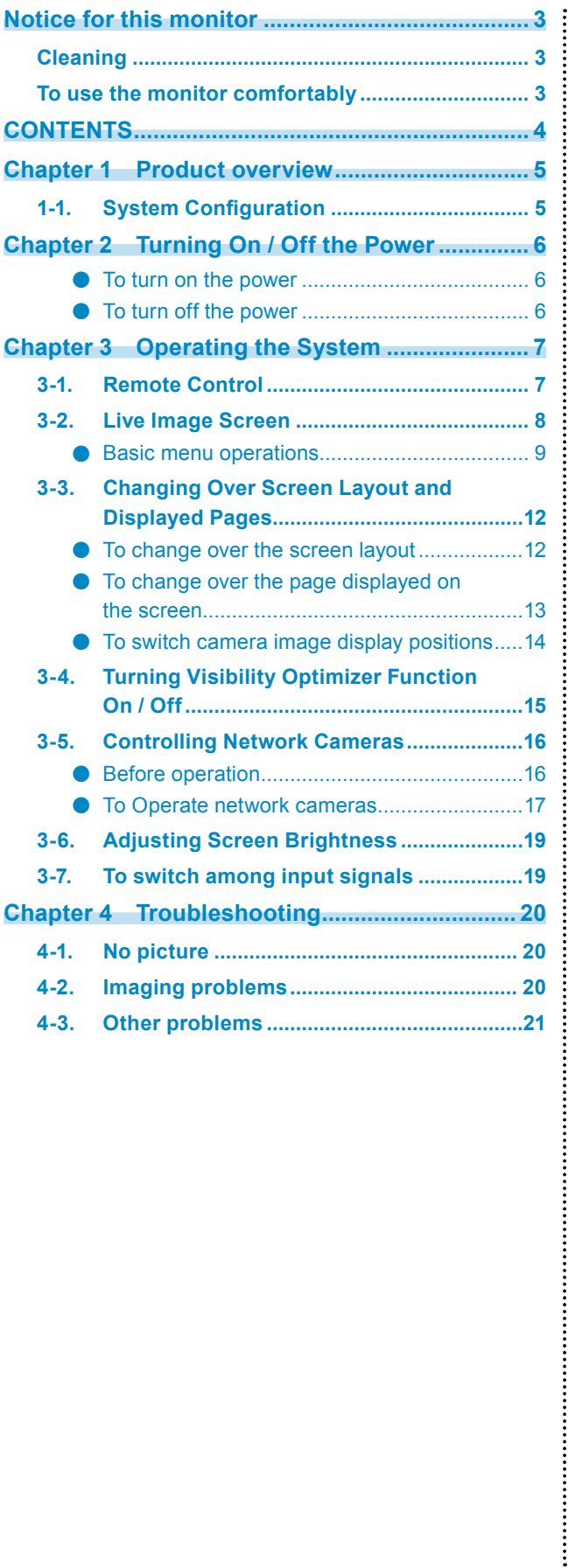

## <span id="page-4-0"></span>**Chapter 1 Product overview**

This color LCD monitor can display images from up to 16 network cameras<sup>\*1</sup>.

\*1 A type of camera which converts images into network signals and transmits the signals.

## **1-1. System Configuration**

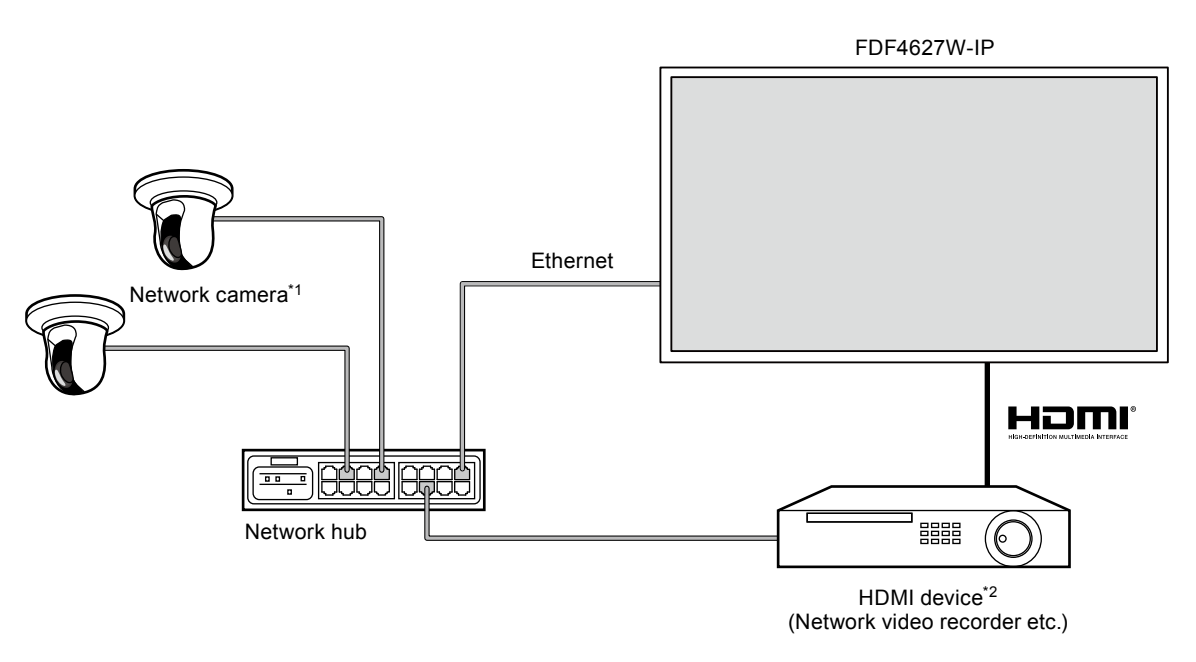

- \*1 Up to 16 network cameras can be registered.
- \*2 Use an HDMI device (e.g. network video recorder) if necessary.

## <span id="page-5-0"></span>**Chapter 2 Turning On / Off the Power**

### **●To turn on the power**

### **1. Turn on the main power switch on the back of the monitor.**

The main power switch is turned on when factory default settings are configured.

### **2.** Press  $\bigcup$  on the front of the monitor or POWER on the remote control.

The power indicator lights up blue and the live image screen is displayed.

(For details on the live image screen, refer to "3-2. Live Image Screen" (page 8).)

#### **Attention**

- By default, it takes approximately one minute for the live image screen to be displayed after the power is turned on (A rotating bar indicating startup is displayed). Do not turn off the monitor during startup.
- When the monitor is started up for the first time, a menu for operating the monitor and network cameras is displayed.
- When no network camera is registered, a "Not Registered" message is displayed at the network camera image display area.

**Note**

• The time required to display the live image screen can be reduced (Quick Start) by changing the power-off status. For details, refer to the Installation Manual.

## **●To turn off the power**

### **1.** Press  $\bigcirc$  on the front of the monitor or POWER on the remote control.

#### **Attention**

- The power indicator flashes blue while the system is shutting down.
- The power-off status differs depending on the "Quick Start" setting. For details, refer to the Installation Manual. - When set to "On": Part of the system remains running. (Power Indicator: Red)
- When set to "Off": The system is shut down completely (default setting). (Power Indicator: OFF)
- When turning off the main power of the monitor, follow the procedure below.
	- 1. If "Quick Start" is set to "On", change the setting to "Off".
	- 2. Press  $\bigcirc$  on the front of the monitor or POWER on the remote control to turn off the power.

The system is shut down and the power indicator turns off.

- 3. Turn off the main power switch.
- Turning off the main power of the monitor before the system completely shuts down may cause equipment damage.
- Use the remote control within the range illustrated in the diagram below.

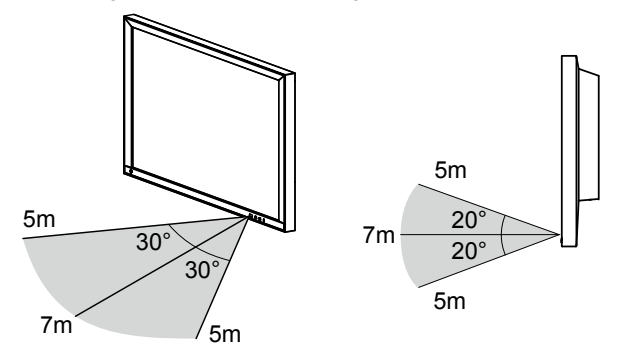

• When installing multip le monitors, leave sufficient space between each monitor so that only the intended monitor will be operated by the remote control. Otherwise, all monitors that receive the remote control signal will operate accordingly.

## <span id="page-6-0"></span>**Chapter 3 Operating the System**

Each menu is operated using the remote control or a USB mouse.

This chapter describes operating the menus using the remote control. To operate menus when using a USB mouse, refer to each item. For details on connecting a USB mouse, refer to "Basic menu operations" (page 9).

## **3-1. Remote Control**

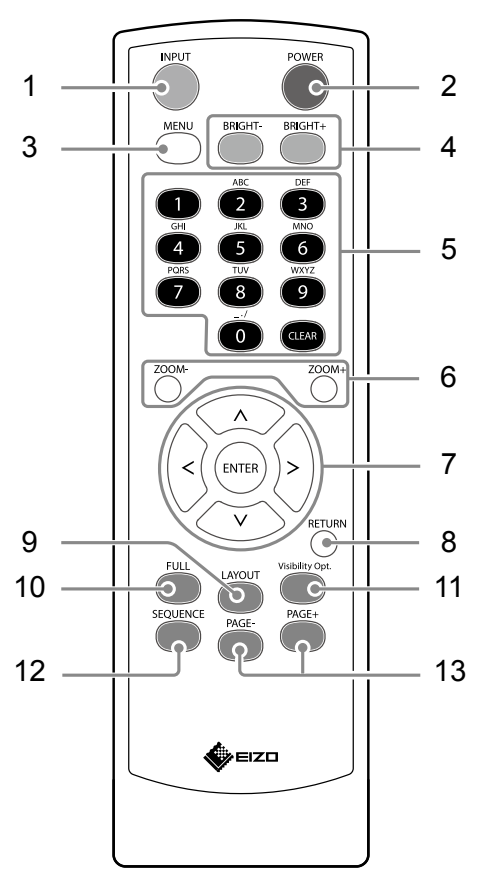

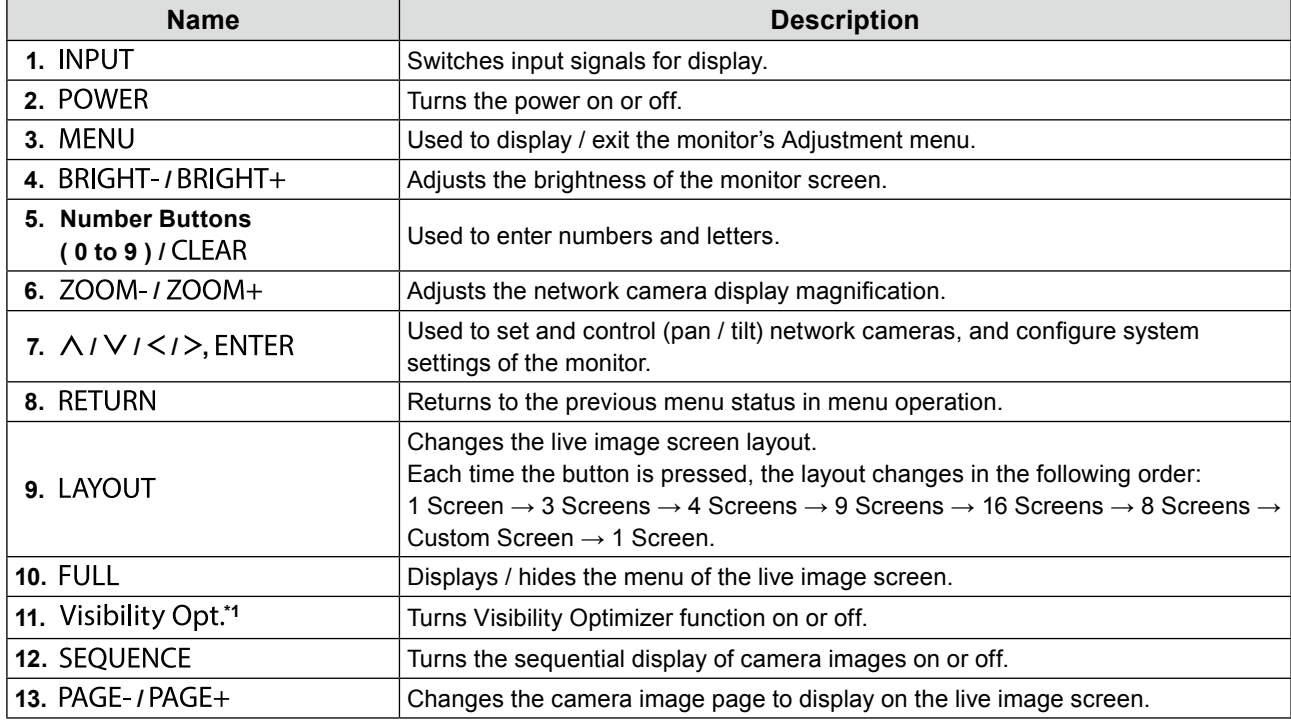

\*1 Some remote controls are labeled "Smart".

## <span id="page-7-0"></span>**3-2. Live Image Screen**

The live image screen is displayed when the monitor is turned on.

There are two states to the live image screen. Live image screen menu can be shown or hidden by pressing FULL.

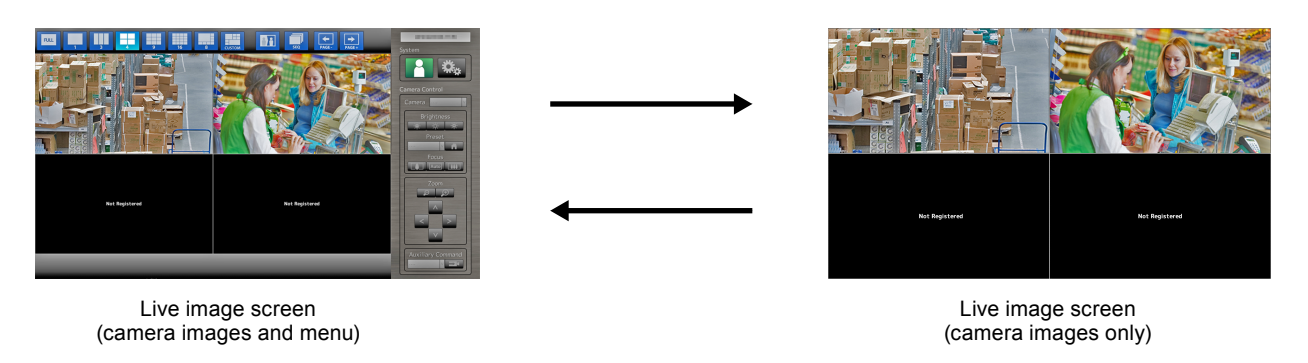

**Note**

• You can also operate the live image screen from your Web browser. For information on operation from a Web browser, refer to the Installation Manual.

### <span id="page-8-0"></span>**●Basic menu operations**

The menu is used for operation and setting of network cameras and the monitor.

### **Live Image Screen**

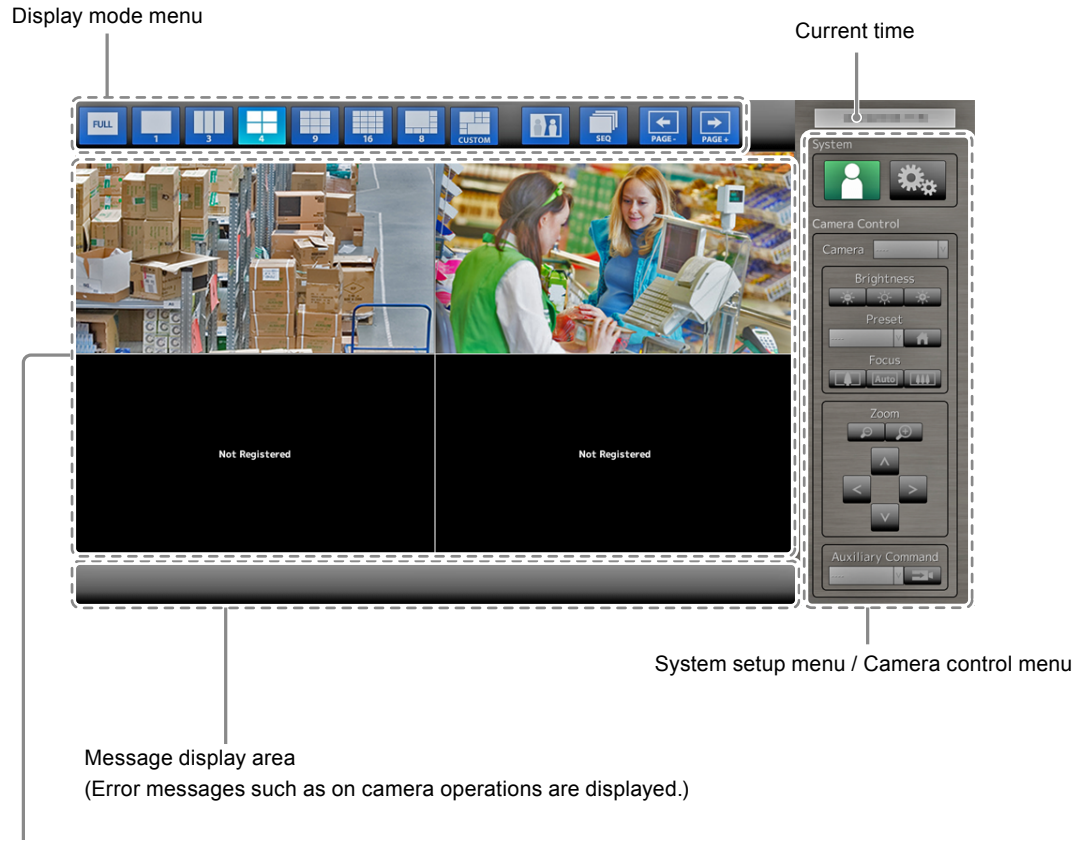

Network camera image display area

- When no camera is registered, a "Not registered " message is displayed.
- When an input signal is not supported, the "Unsupport resolution" message is displayed.

#### **Attention**

• When sequence display is enabled, the system setup menu and the camera control menu are inoperable. **Note**

- The displayed menus can be operated by remote control even if the menus on the live image screen are hidden.
- When using a USB mouse to operate the menu
	- Connect the mouse to the USB downstream port at the back of the monitor.

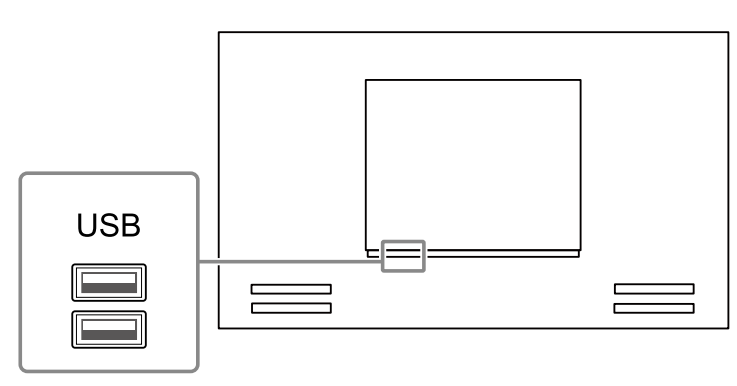

### **Display mode menu**

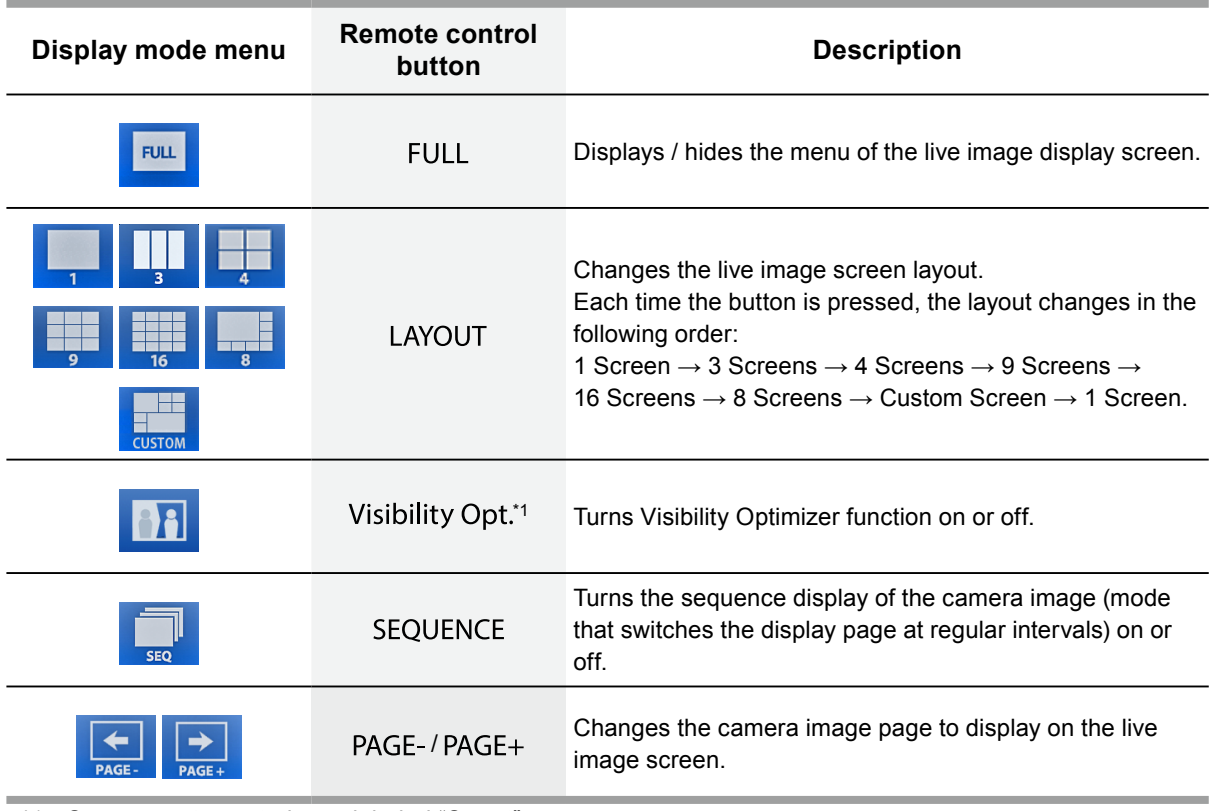

Camera images displayed on the live screen can be operated.

\*1 Some remote controls are labeled "Smart".

### **System setup menu / Camera control menu**

The system settings menu is used for logging into and configuring the system. The camera control menu controls network cameras from the monitor in the camera operation menu.

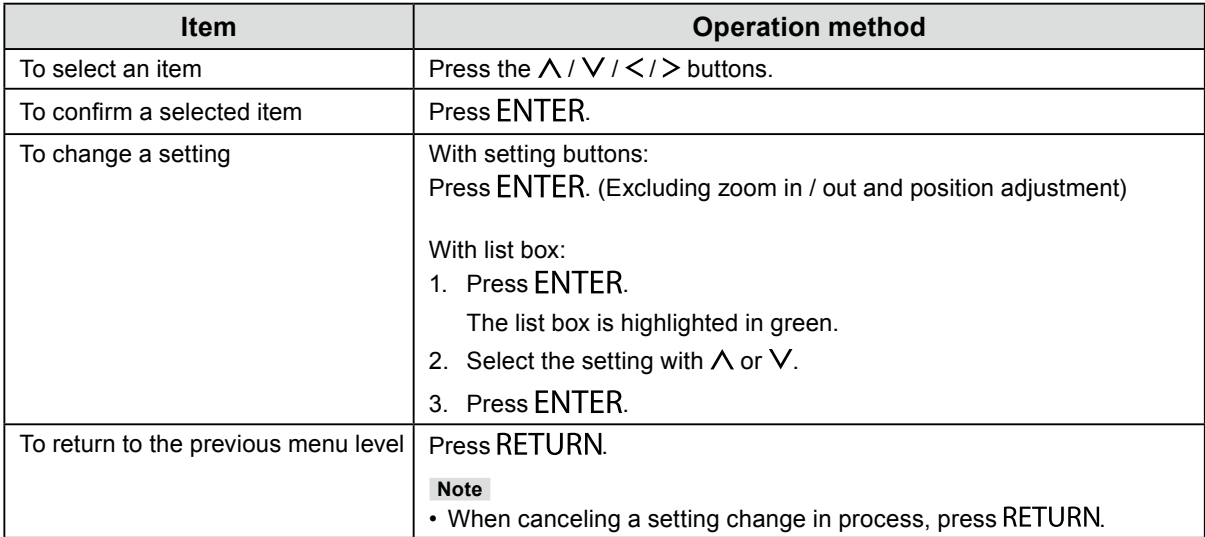

### **Entering characters**

1. Press ENTER.

The text field is highlighted in green.

2. Press the number buttons ( 0 to 9 ).

Press a button consecutively to change over to the character next in order. For the order of character entry, refer to the table shown below.

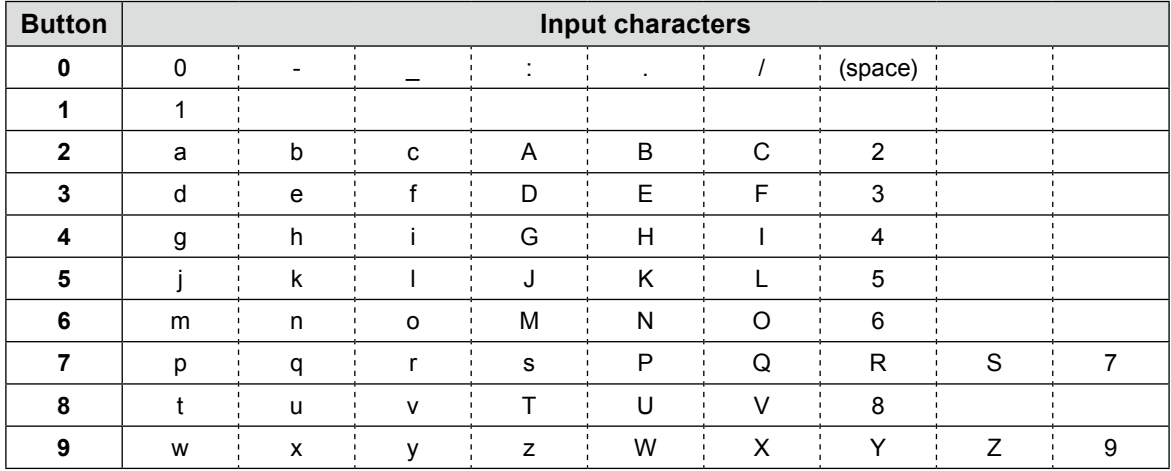

To enter a new character, press  $\geq$ .

To delete a character, press CLEAR.

3. Press ENTER.

#### **Note**

• Entering network addresses

Network address text fields are separated by [.] (a period mark).

- When a three-digit number is entered, the cursor automatically moves to the next entry position.
- When entering a two-digit or one-digit number, press  $>$  to move to the next entry position.
- When using a USB mouse
	- When you enter a period ".", the cursor moves to the next entry position.
- To enter characters, click "Keyboard" on the character entry screen. Then click the keys on the displayed keyboard to enter characters.

#### **Attention**

- The remote control cannot be used to select the character entry screen keyboard.
- The operable range of the menu differs according to the level of the user accessing this product. There are three user levels: "LIVE", "CAMERA CONTROL" and "ADMIN". The range of operation for each level is shown below.

 $(\sqrt{2} \cdot \text{Onerable - 'Inonerable})$ 

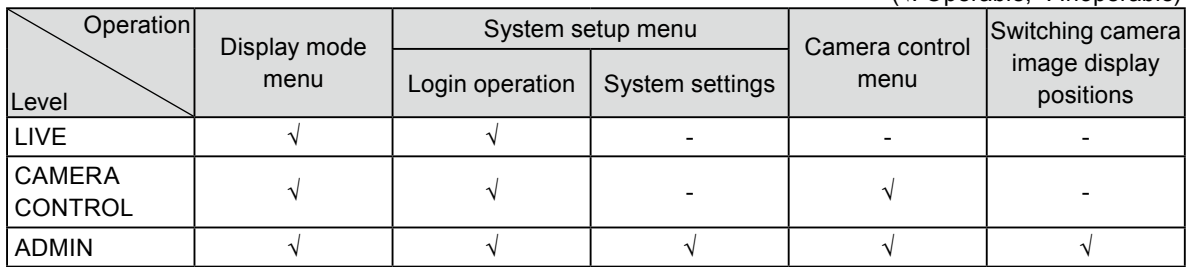

• When the power is turned on and after logoff, the user level is "LIVE".

• For information on setting user levels, refer to the Installation Manual.

## <span id="page-11-0"></span>**3-3. Changing Over Screen Layout and Displayed Pages**

## **●To change over the screen layout**

Changes the number of camera images to display on the live image screen.

#### **Procedure**

1. Press LAYOUT on the remote control. Each time the button is pressed, the screen layout changes over. When using a USB mouse, the screen layout changes by selecting the display screen layout icon.

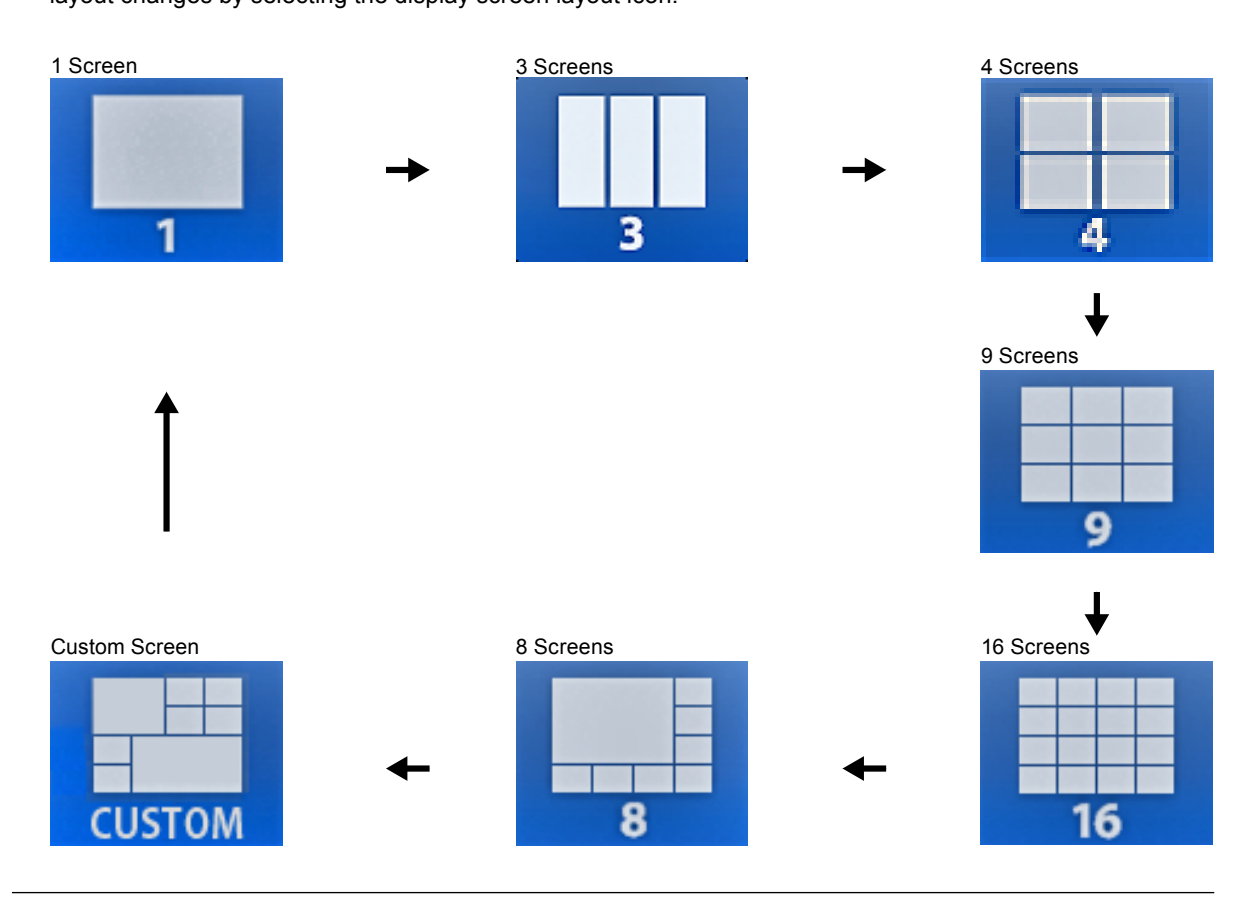

#### **Attention**

When displaying the image layout in three screens:

• Suitable for portrait input images. To display portrait images, network cameras require separate settings. For details on the settings, refer to the network camera User's Manual.

#### **Note**

• The selected network camera image is displayed in one screen by selecting the live image screen network camera image and pressing LAYOUT on the remote control.

## <span id="page-12-0"></span>**●To change over the page displayed on the screen**

Except for when the screen layout is 16 Screens, camera images are displayed by changing over pages.

Pages can be changed over either manually or automatically at a set interval (sequential display).

**Note**

• When "Custom Screen" is specified for the screen layout, the number of pages varies depending on the specified number of screens.

### **Changing pages manually**

### **Procedure**

1. Press PAGE- or PAGE+ on the remote control.

Each time the button is pressed, the page displayed on the screen changes over. When using a USB mouse, select PAGE- or PAGE+ in the display menu.

Example: 4 Screens layout

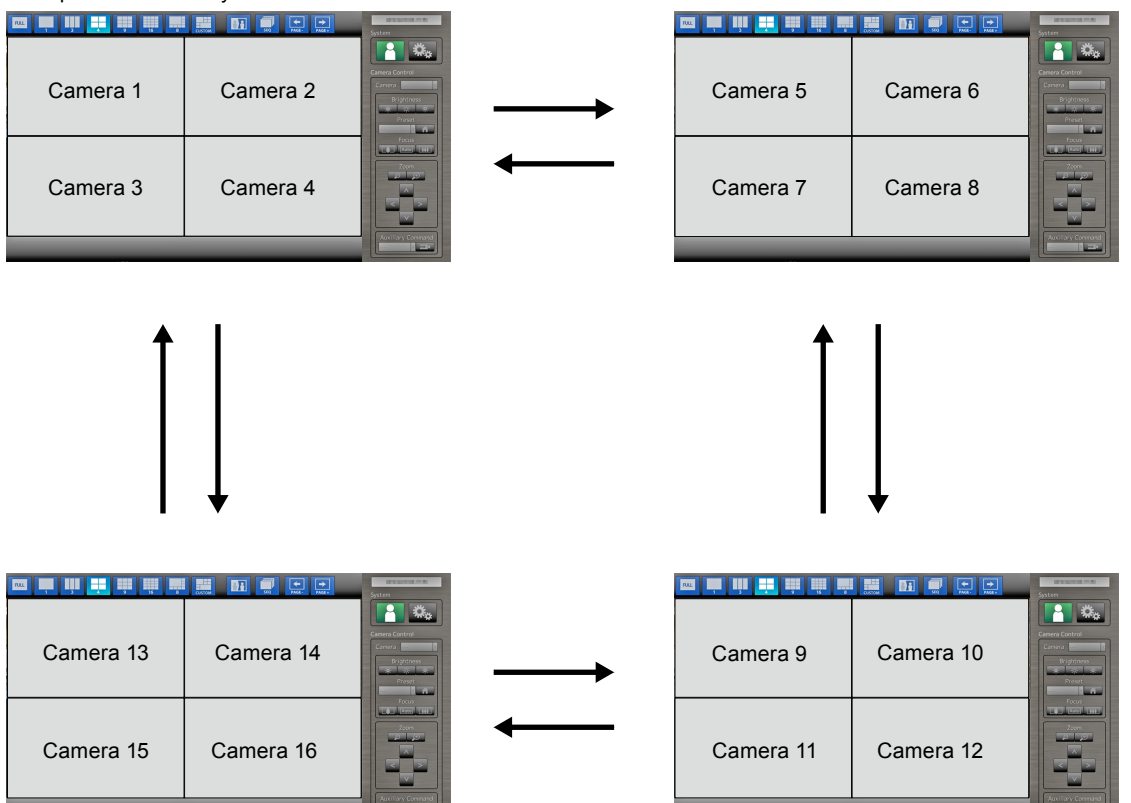

### <span id="page-13-0"></span>**Changing pages automatically (Sequential display)**

### **Procedure**

1. Press SEQUENCE on the remote control.

Pages displayed on the screen are changed over automatically at a specified interval.

#### **Note**

- The interval for page changeover can be changed (default setting: 5 sec). For information on how to change the display interval, refer to the Installation Manual.
- To stop sequential display, press SEQUENCE again.

#### **Attention**

- During sequential display, camera control is disabled and the setting screen cannot be displayed. The sequential display must be stopped in order to operate cameras or display the setting screen. For information on how to display the setting screen, refer to the Installation Manual.
- Only pages registered for the network camera are displayed in the sequence display. Pages not registered with the camera will not be displayed.

## **●To switch camera image display positions**

If the image layout is displayed in multiple screens other than one screen, camera image display positions can be switched.

Drag and drop the camera image on the live image screen, and the display positions of the source and destination camera image are switched.

#### **Attention**

- It is necessary to log in as a user with a user level of "ADMIN".
- It is possible to switch all the display positions of the registered network cameras.

#### **Procedure**

1. Using a USB mouse, drag the camera image and drop it on a position where you want to display it.

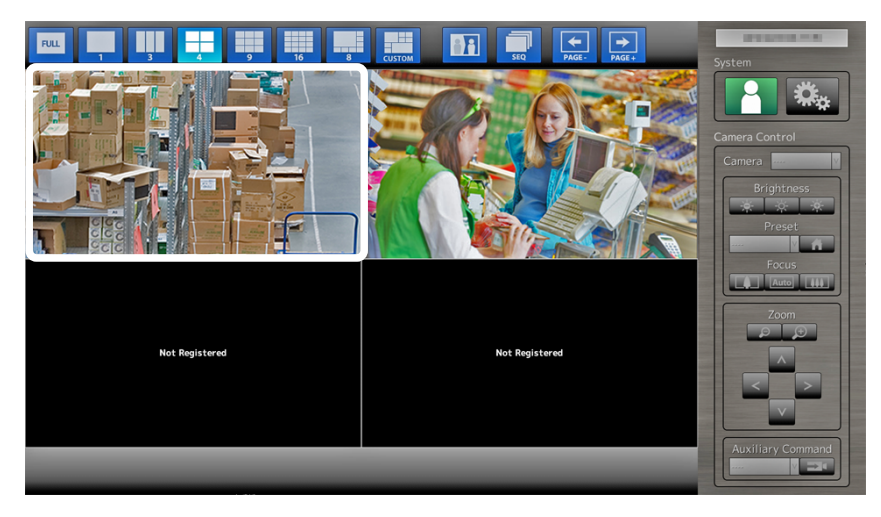

<span id="page-14-0"></span>The display positions of the source and destination camera image are switched.

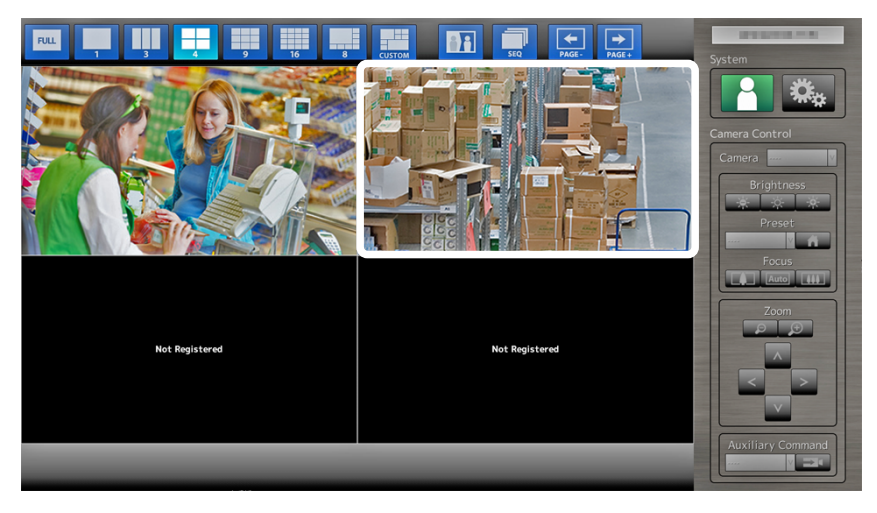

## **3-4. Turning Visibility Optimizer Function On / Off**

Enable or disable settings of Visibility Optimizer function. Using the Visibility Optimizer function improves the camera image visibility.

#### **Procedure**

1. Press Visibility Opt.\*1 on the remote control. (\*1 Some remote controls are labeled "Smart".) Each time the button is pressed, Visibility Optimizer function is turned on or off.

**Note**

• For information on how to configure the Visibility Optimizer function, refer to the Installation Manual.

## <span id="page-15-0"></span>**3-5. Controlling Network Cameras**

## **●Before operation**

Network camera control is allowed only when the level of the user accessing this product is "CAMERA CONTROL" or "ADMIN".

Be sure to log in to the system with a user account of either of these levels.

### **Procedure**

1. Select **P** (Login) under "System".

The login screen is displayed.

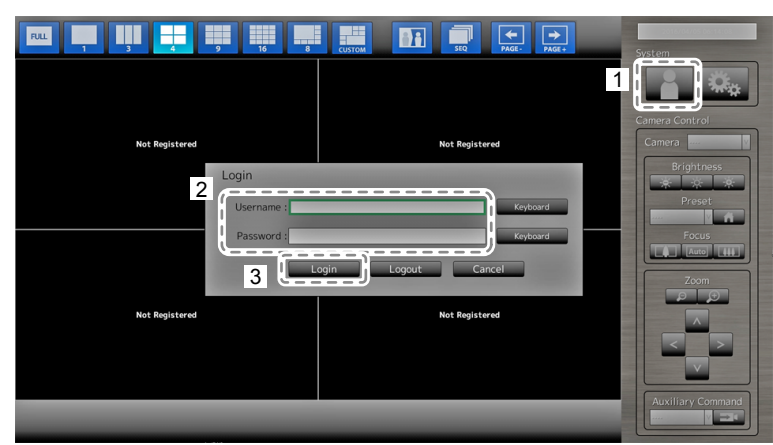

- 2. Enter a username and a password.
- 3. Select "Login".

The display returns to the live image screen.

4. Press RETURN on the remote control.

The system frame is selected (highlighted in green).

#### **Note**

- For information on how to enter characters, refer to "Entering characters" (page 11).
- The following user information is set by default:
	- Username: "admin"
	- Password: "admin"
	- User Level: "ADMIN"
- For information on how to configure users, refer to the Installation Manual.
- It is recommended that you log out after completing operations, so as to prevent a third party from operating the camera or altering the settings.
- When the Auto Login settings are configured, you can log in to the system without entering the username and password. For details, refer to the Installation Manual.

#### **Attention**

- Once the Auto Login settings are configured, unauthorized operation becomes easy for a malicious third party. Restrict the configuration to the application in an environment where sufficient security is ensured.
- When the monitor power is turned off while the user is logged in, the user is logged out from the system automatically. In such a case, you will also be logged out from the web browser.

## <span id="page-16-0"></span>**●To Operate network cameras**

#### **Procedure**

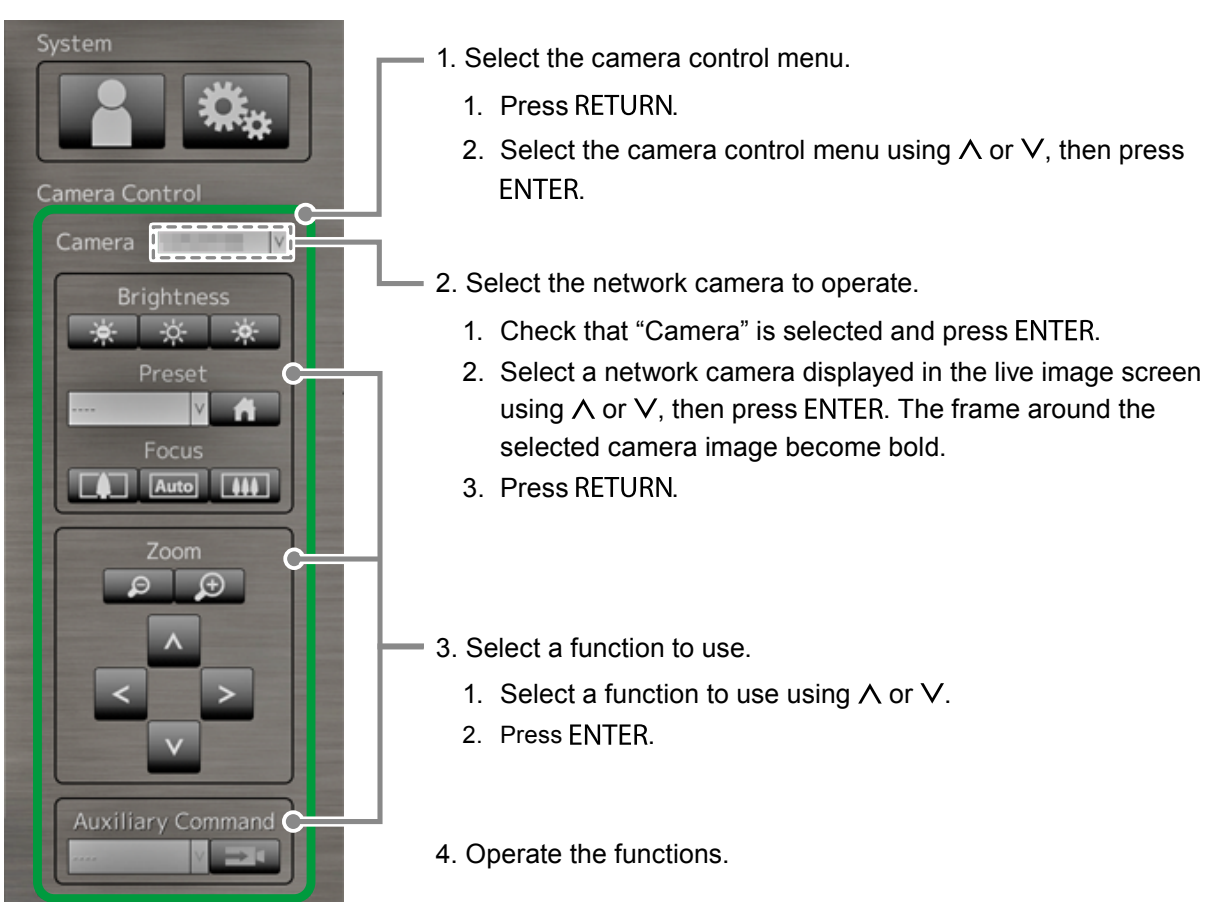

#### **Attention**

- Depending on the type of the network camera you are using, some functions may not be available.
- There is a setting that makes the network cameras completely inoperable. For details, refer to the Installation Manual.

**Note**

- To select a network camera to operate, use the numerical buttons on the remote control. Also, click the USB mouse to select an the image in the live image screen.
- The position at which images in the live image screen are displayed can be changed. For details, refer to the Installation Manual.

### **Brightness / Preset / Focus**

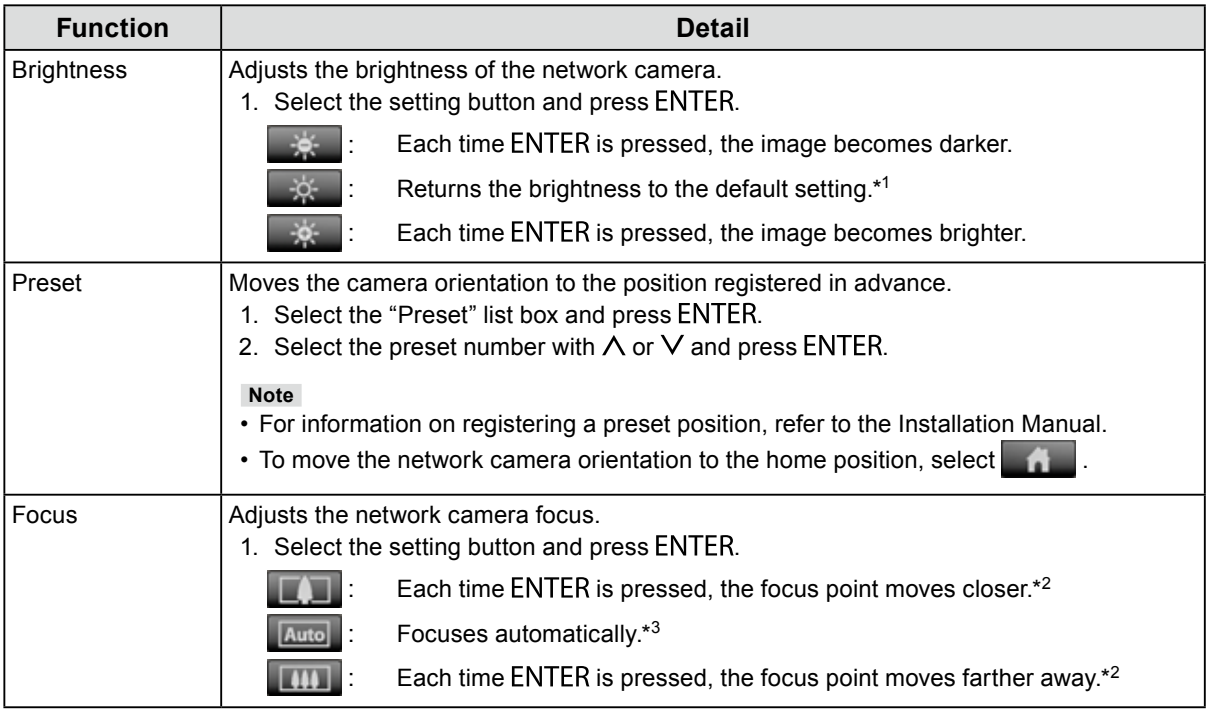

\*1 Cannot be set if using a network camera for which "Protocol" is "ONVIF" or "AXIS."

\*2 If using a network camera for which "Protocol" is "ONVIF" or "AXIS," the mode is switched to manual adjustment mode.

\*3 If using a network camera for which "Protocol" is "ONVIF" or "AXIS," the mode is switched to automatic adjustment mode.

### **Zoom / Position**

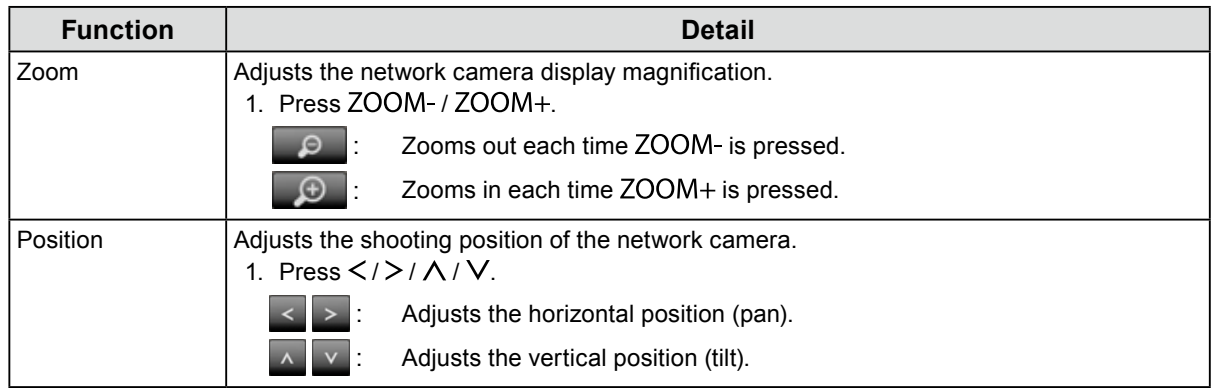

### **Auxiliary Command**

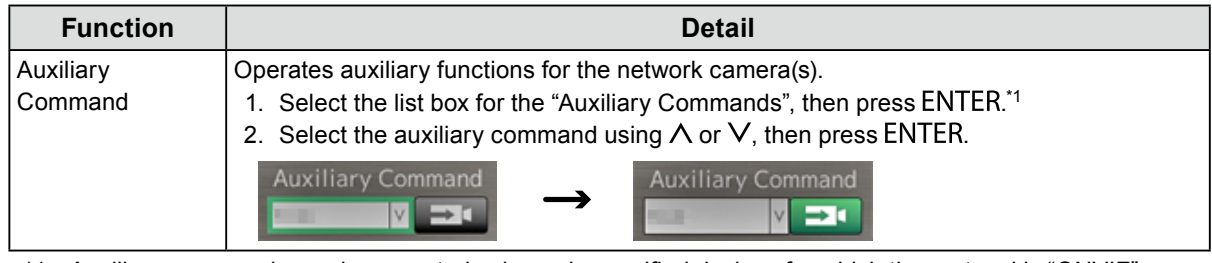

\*1 Auxiliary commands can be operated using only specified devices for which the protocol is "ONVIF" or "Panasonic".

**Note**

• When operating with a USB mouse, the network camera position can be adjusted automatically by clicking on a position in the image where you wish to set as the center of the image display (only supports Panasonic or AXIS network cameras equipped with pan, tilt, and zoom functions).

## <span id="page-18-0"></span>**3-6. Adjusting Screen Brightness**

Adjust the brightness of the monitor screen by changing the brightness of the backlight (light source at the back of the LCD panel).

#### **Adjustable range**

0 to 100

#### **Procedure**

1. Press BRIGHT- or BRIGHT+ on the remote control. The brightness adjustment menu is displayed.

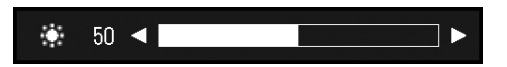

2. Set the brightness with BRIGHT- or BRIGHT+.

The menu disappears automatically after approximately five seconds.

## **3-7. To switch among input signals**

Press INPUT on the remote control to change over the input signal. When the signal is switched, the active input port name appears at the top right corner of the screen.

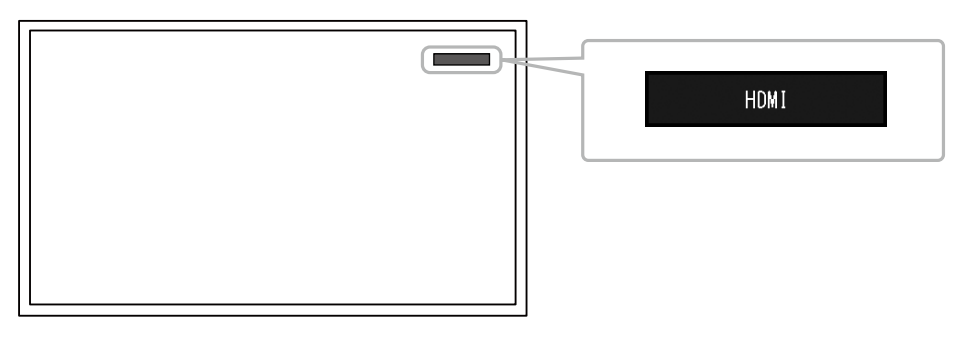

**Note**

• SIGNAL on the monitor also can change the input.

## <span id="page-19-0"></span>**Chapter 4 Troubleshooting**

## **4-1. No picture**

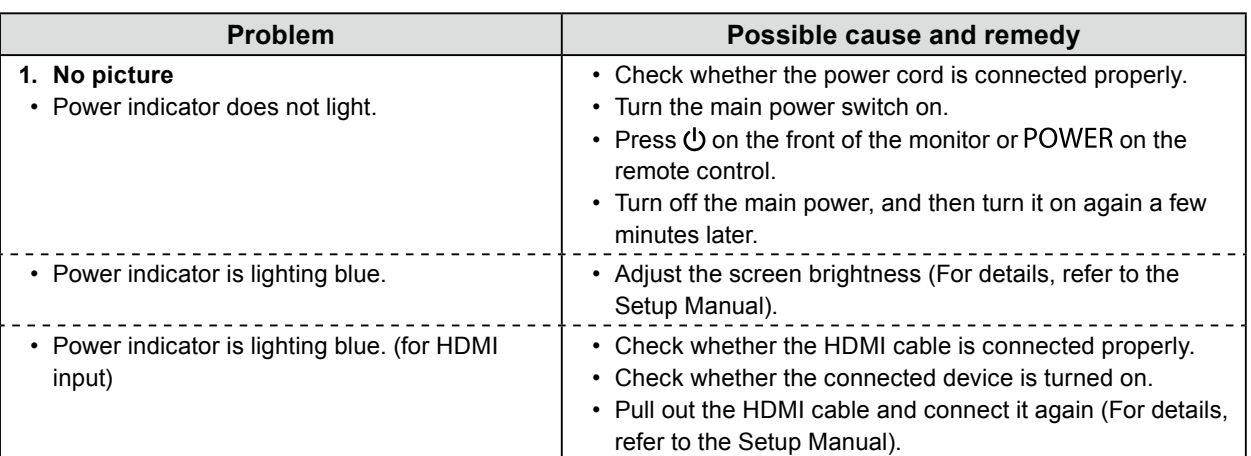

## **4-2. Imaging problems**

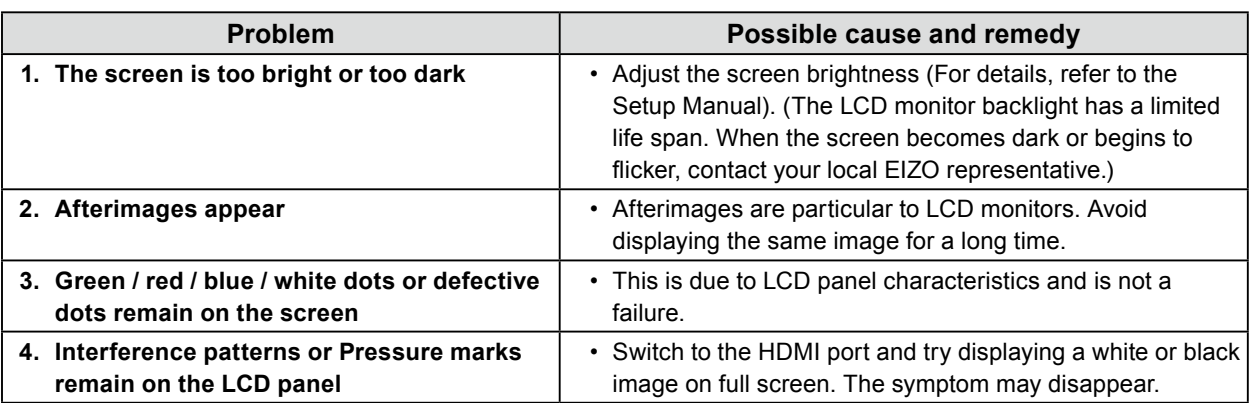

## <span id="page-20-0"></span>**4-3. Other problems**

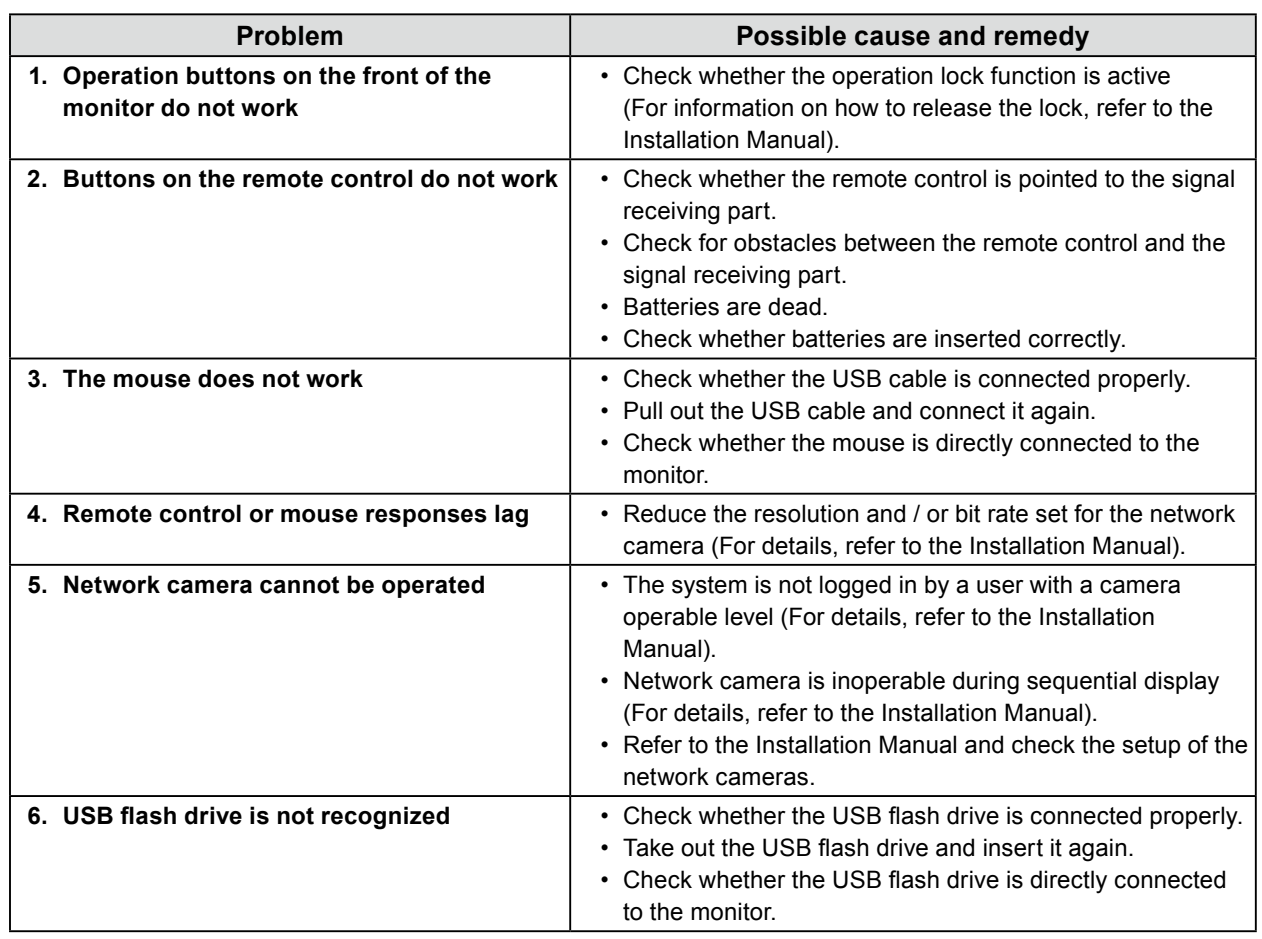

. . . . . . . . . . . . . .

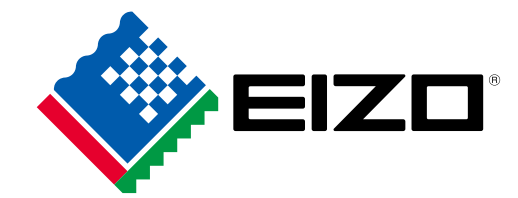

03V25998C1 UM-FDF4627WIP